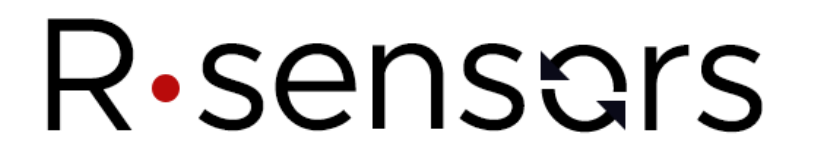

# **Приложение 5**

# **Веб-интерфейс NDAS Basic Web UI**

# Руководство пользователя

**© ООО «Р-сенсорс», 2018** 

**версия 01**

## **Содержание**

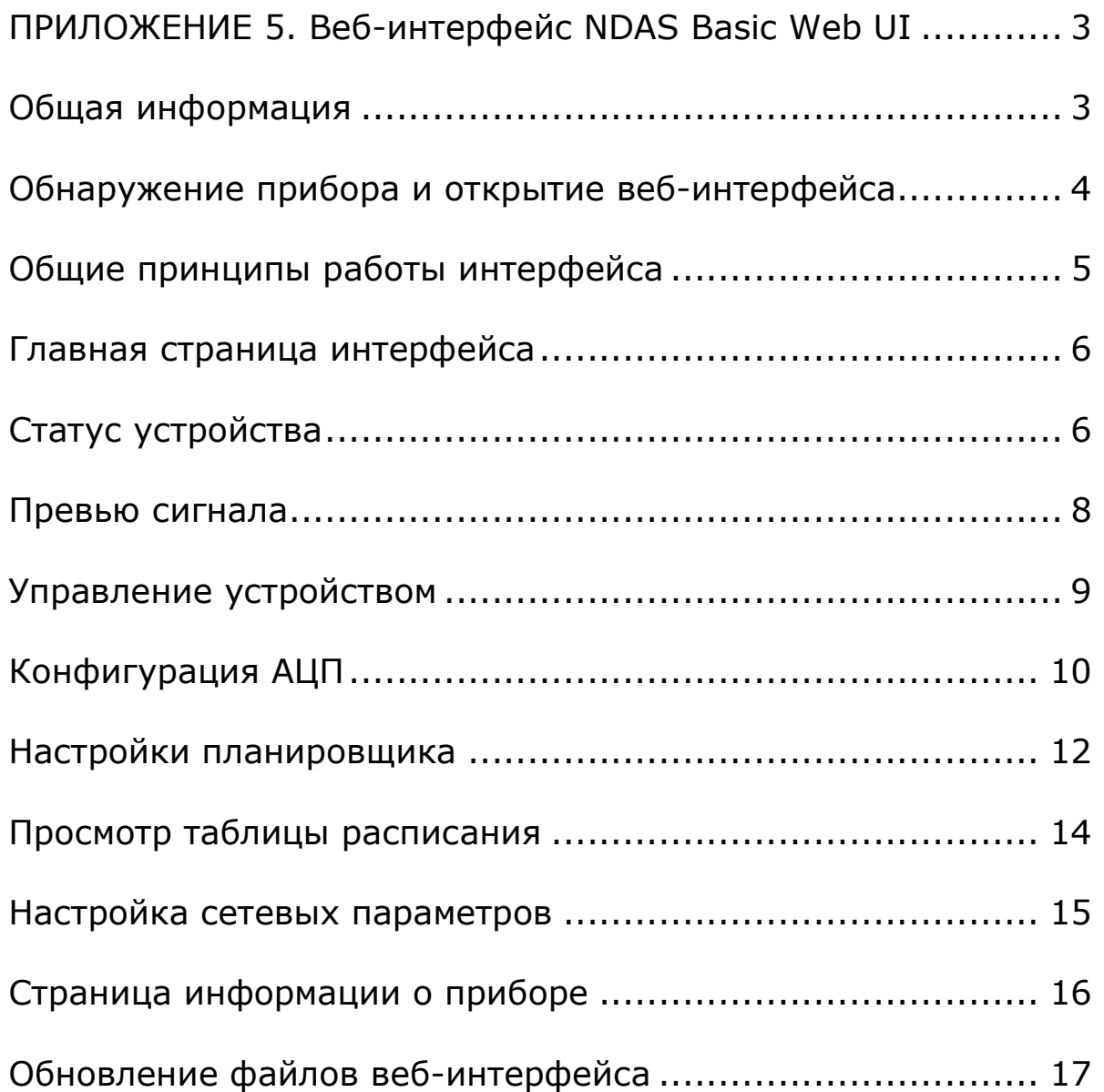

#### *ПРИЛОЖЕНИЕ 5. Веб-интерфейс NDAS Basic Web UI*

#### *Общая информация*

Документ описывает возможности веб-интерфейса NDAS Basic Web UI версии 1.1. Вебинтерфейс предназначен для конфигурирования устройств NDAS на смартфонах и планшетах. Доступ к веб-интерфейсу может быть осуществлен через браузер любого устройства, подключенного к той же сети, к которой подключено само устройство. Веб-интерфейс устройства позволяет производить те же операции, что и программа NDAS, за исключением редактирования таблицы расписания записи.

Веб-интерфейс поддерживается приборами серии NDAS One, начиная с прошивки версии 3.4, тем не менее полная совместимость гарантирована, начиная с версии 4.3 и выше.

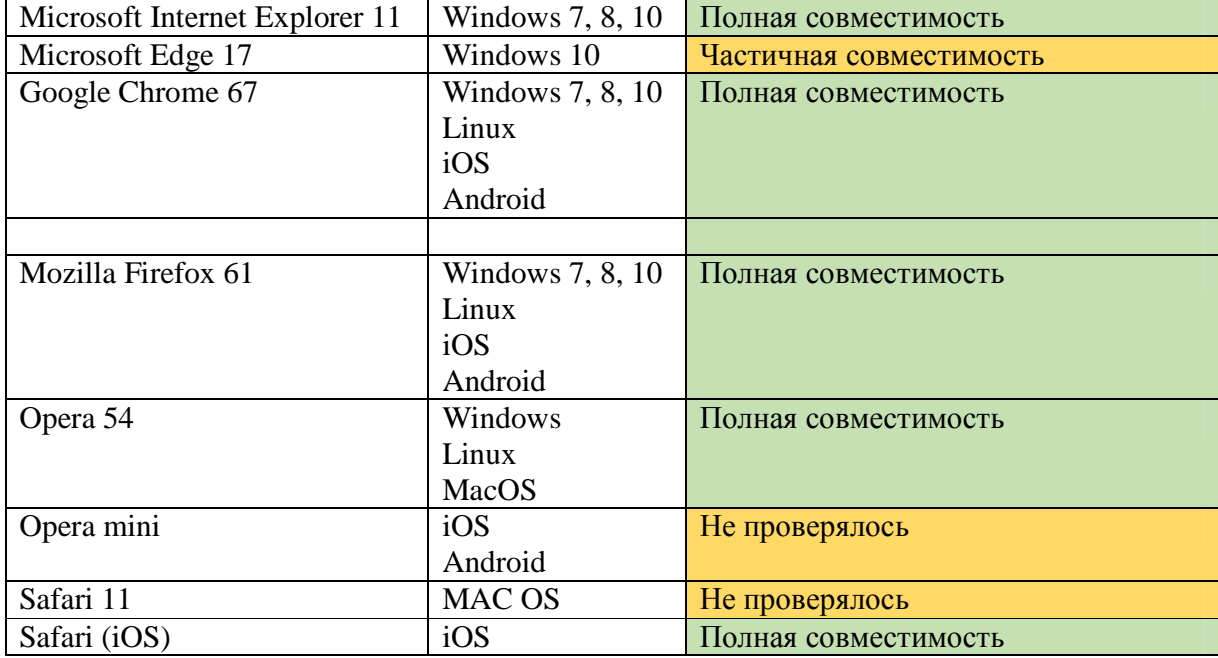

Ниже представлена таблица совместимости с наиболее распространенными браузерами.

#### *Обнаружение прибора и открытие веб***-***интерфейса*

Доступ к главной веб-странице интерфейса может быть осуществлен посредством обращения к локальному доменному имени устройства, представленному как <серийный номер>.local (например, RS003601.local), либо непосредственно по IP адресу.

Для обращения по IP адресу необходимо в адресной строке ввести «http://xxx.xxx.xxx.xxx», где xxx.xxx.xxx.xxx – IP адрес устройства.

В случае, если устройство работает в режиме «станции», необходимо знать IP адрес. Это можно сделать в программе NDAS App. Для упрощения поиска устройства можно присвоить устройству заранее заданный IP. В большинстве сетей для получения IP используется DHCP сервер роутера. Для резервирования заданного IP адреса обратитесь к руководству пользователя вашего роутера. Если в сети отсутствует DHCP сервер, IP адрес должен быть задан в настройках статического IP в параметрах прибора.

В случае если устройство работает в режиме «точки доступа», то на устройстве работает собственный DHCP сервер, который всегда присваивает самому устройству IP адрес 192.168.0.1.

Для обращения по локальному доменному имени:

- $\bullet$  На ПК под Windows. В адресной строке браузера наберите адрес устройства в формате http://XXXXXXXX.local, где XXXXXXXX – серийный номер устройства, например, RS003601.local. Для корректной работы с локальными доменными именами должна быть установлена «служба печати Apple Bonjour», которая доступна на FTP сервере по адресу: ftp://download.nordlab.com/NDAS/Miscellaneous/Bonjour/ а также по ссылке: http://support.apple.com/downloads/DL999/en\_US/BonjourPSSetup.exe
- На устройствах MAC OS / iOS (MAC, iPhone, iPad). В адресной строке браузера наберите имя устройства в формате http://XXXXXXXX.local, где XXXXXXXX – серийный номер устройства, например, http://RS003601.local. Установка дополнительного ПО и служб не требуется. Для упрощения работы на iOS рекомендуется установить программу «Bonjour search», доступную для загрузки в App Store, которая отображает список всех присутствующих в сети устройств.
- На устройствах Android прямое обращение к устройству по локальному доменному имени недоступно, поэтому рекомендуется установить программу «Bonjour search», доступную для загрузки в Play Market. Данная программа отображает список всех присутствующих в сети устройств, рассылающих mDNS сообщения. В списке появятся все цифровые устройства NDAS. После тапа по нужному устройству откроется окно браузера с заполненным IP адресом в адресной строке.

#### *Общие принципы работы интерфейса*

Помимо режима полной функциональности, веб-интерфейс может быть сконфигурирован для работы в «защищенном режиме». В этом режиме доступен только просмотр информации и заблокирована возможность отправки команд и изменения параметров. Защищенный режим можно включить и отключить, только через программу NDAS App.

Для всех страниц веб-интерфейса, за исключением страницы просмотра графиков, отображается единая шапка, состоящая из следующих строк.

В первой строке отображается либо имя устройства, присвоенное пользователем, либо (при отсутствии имени) серийный номер.

В случае если включен «защищенный режим», второй строкой отображается сообщение «HTML protected mode».

В последней строке шапки отображается текущее состояние прибора:

- $\bullet$  «Cannot start ADC» ошибка устройства или неверные параметры;
- $\bullet$  «ADC ready to start» устройство готово (ожидание старта по команде);
- «Start scheduled» старт прибора запланирован (включен режим старта по синхронизации, либо работы по таблице);
- $\bullet$  «ADC running» идет процесс регистрации данных.

Если включен защищенный режим, большинство элементов управления на страницах интерфейса будет заблокировано.

Возможность изменения параметров на страницах конфигурации АЦП, конфигурации планировщика, и конфигурации сетевых параметров доступна в случае, если состояние устройства - «ADC ready to start» или «Cannot start ADC», то есть регистрация не идет и не запланирована. В случае необходимости изменить параметры, когда состояние устройства «Start scheduled» или «ADC running», необходимо сначала отменить регистрацию на странице управления устройством (см. раздел «страница управления устройством).

#### **ООО «Р-сенсорс»**  141700 Московская обл., г. Долгопрудный, ул. Жуковского, д.8А тел./факс: (498) 744-69-95

#### *Главная страница интерфейса*

R.sensors

Главная страница представляет собой набор кнопок, каждая из которых ведет к соответствующей странице интерфейса прибора.

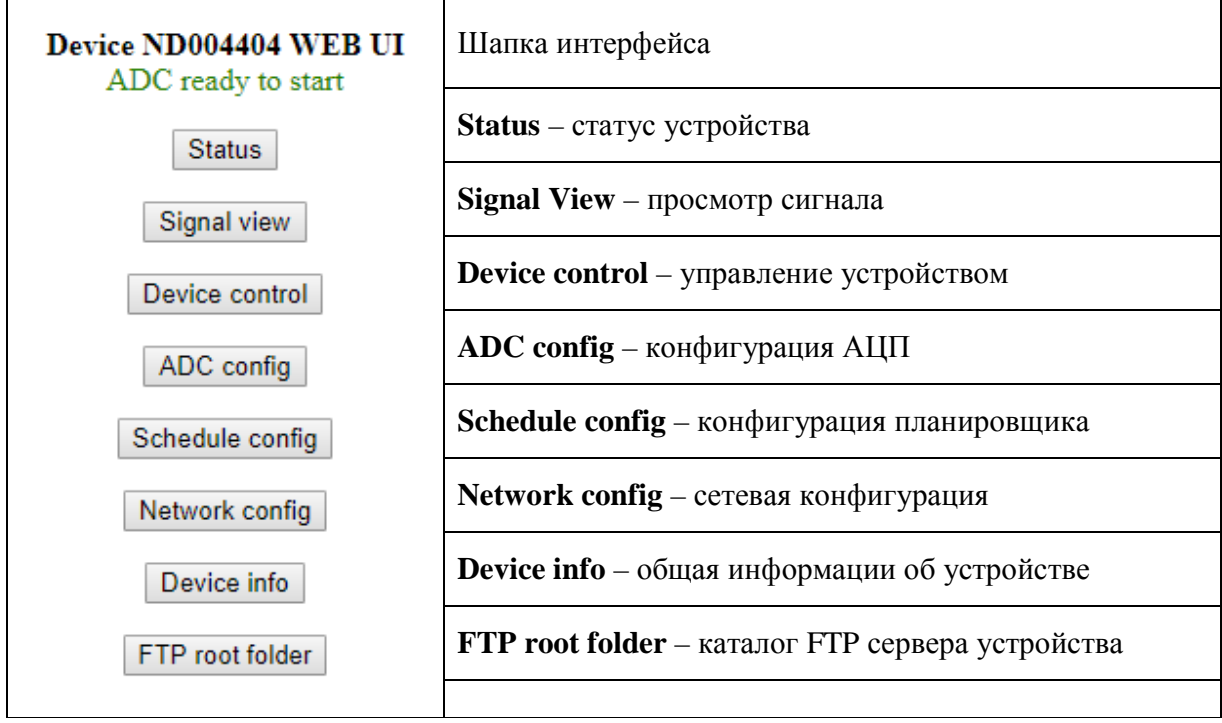

### *Статус устройства*

На странице статуса отображаются основные показатели устройства. Страница автоматически обновляется один раз в две секунды.

#### **ООО «Р-сенсорс»**  141700 Московская обл., г. Долгопрудный, ул. Жуковского, д.8А тел./факс: (498) 744-69-95

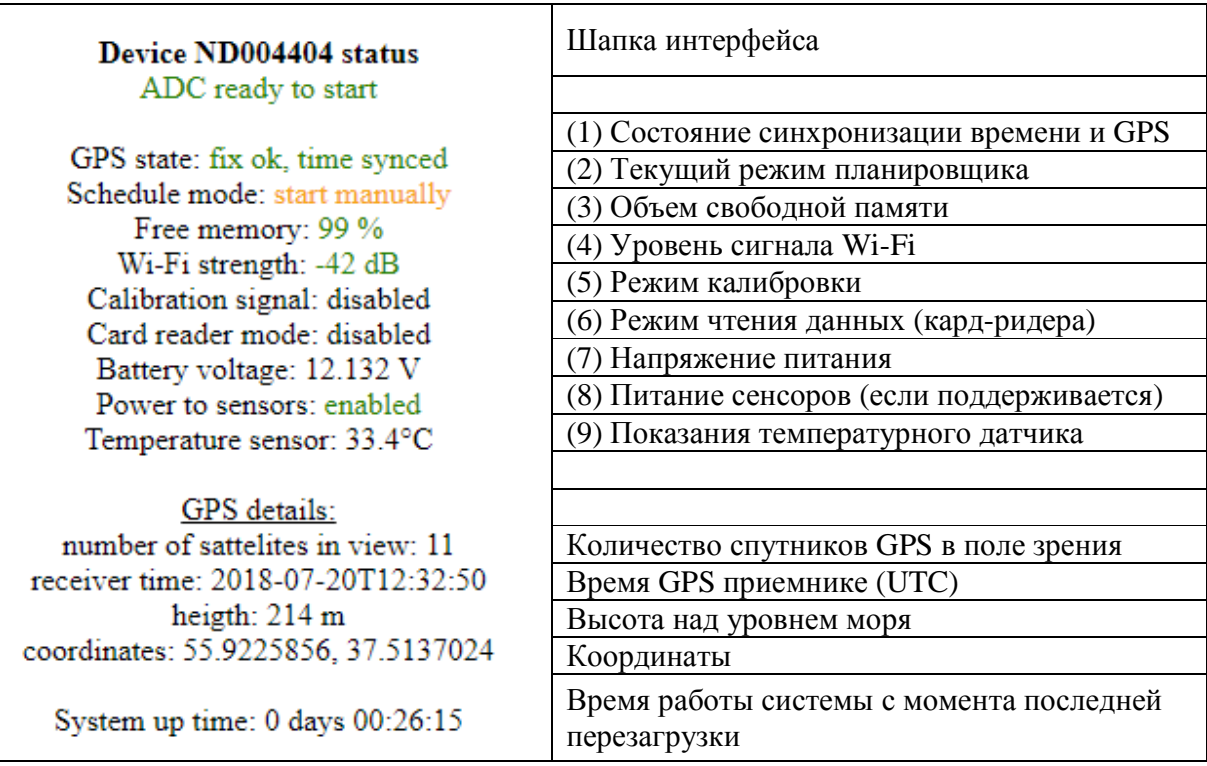

- 1. Возможны следующие состояния часов:
	- по  $fix$  нет сигнала GPS:
	- $\bullet$  fix ok, adjusting VCXO идет подстройка кварцевого генератора;
	- $\bullet$  fix ok, resolving leap seconds обновляются данные по секундам координации;
	- $\bullet$  fix ok, time synced система синхронизирована;
	- fix lost, time synced система синхронизирована, но сигнал GPS пропал;
- 2. Текущий режим планировщика. Возможны 4 режима. Детальное описание режимов планировщика представлено в разделе «настройка планировщика».
- 3. Объем свободной памяти, выраженный в процентах от общего объема.
- 4. Уровень сигнала Wi-Fi. Хорошим уровнем сигнала считается -50дБ и выше. При уровне сигнала слабее -60дБ связь с устройством может быть нестабильной.
- 5. Режим калибровки. Возможны состояния: disabled, sine, pulse (выключена, синус, импульс).
- 6. Отображение состояния режима кард-ридера.
- 7. Напряжение питания батареи. Измеряется напряжение только по основному входу.
- 8. Отображение состояния питания сенсоров. Строка «Power to sensors» отображается только если управление режимом поддерживается в устройстве (например, для автономных регистраторов серии NDAS-8226). Для цифровых сейсмометров серии CME-4x11ND питание сенсоров считается постоянно включенным. Для автономных сейсмостанций NDAS-8224 питание сенсоров отсутствует как аппаратная функция.
- 9. Показания температурного датчика

### *Просмотр сигнала*

На странице просмотра сигнала отображаются поканальные графики сигналов.

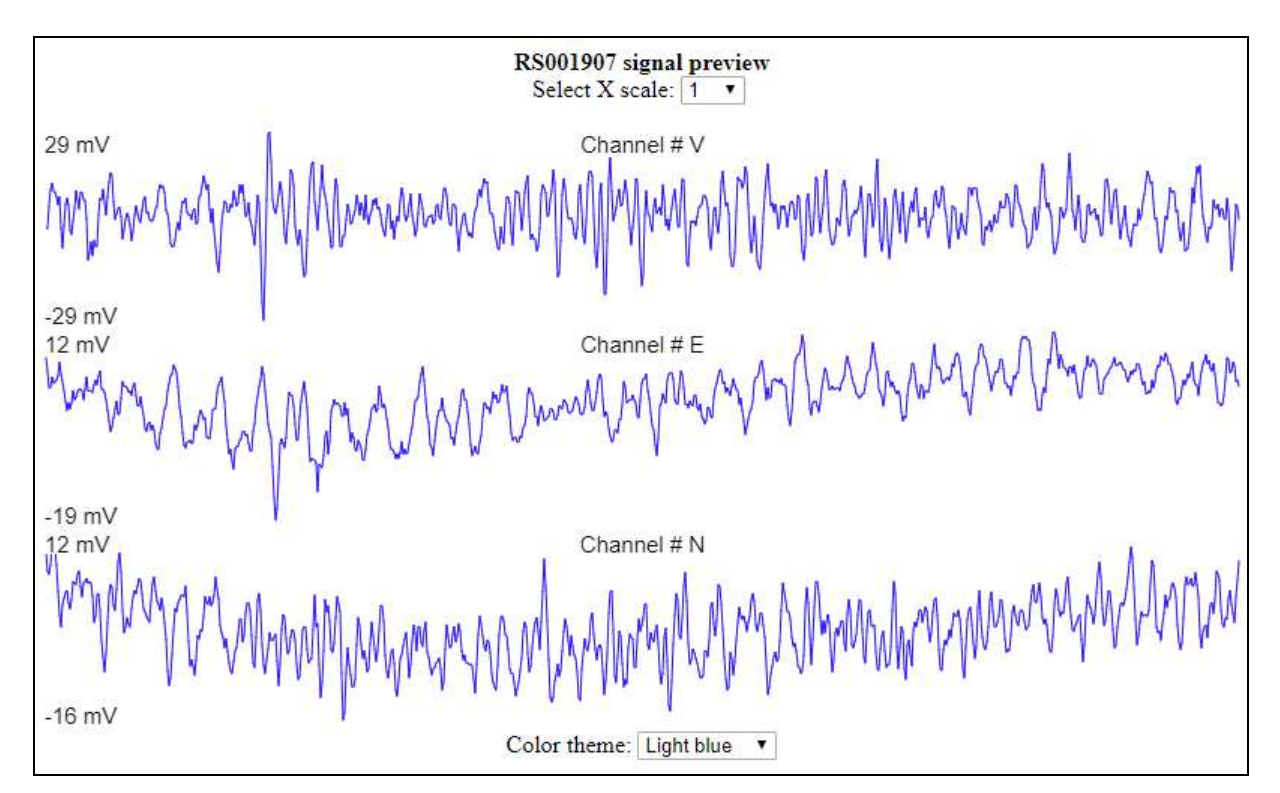

Для каждого графика слева подписаны максимальное и минимальное значение сигнала на отображаемом участке. Эта информация позволяет оценить смещение и размах сигнала. В центре расположена надпись с именем канала. Имя канала настраивается в программе NDAS App. В случае если канал не подписан, отображается его порядковый номер.

Доступны два настраиваемых параметра просмотра: масштабирование графика по оси Х (сверху по центру) и цветовая тема (снизу по центру). Выбранные параметры просмотра запоминаются браузером и при применяются при повторном открытии страницы этого же прибора.

При работе устройства с частотами опроса АЦП 1000Гц, 500Гц, 250Гц, 125Гц частота следования точек при предпросмотре через Веб-интерфейс будет составлять 62,5 Гц. На частоте опроса 100Гц частота обновления графика будет равна 50Гц. На более низких частотах опроса частота обновления графика будет равна частоте опроса АЦП.

**ООО «Р-сенсорс»**  141700 Московская обл., г. Долгопрудный, ул. Жуковского, д.8А тел./факс: (498) 744-69-95

### *Управление устройством*

R.sensors

Страница управления устройством позволяет отправлять команды.

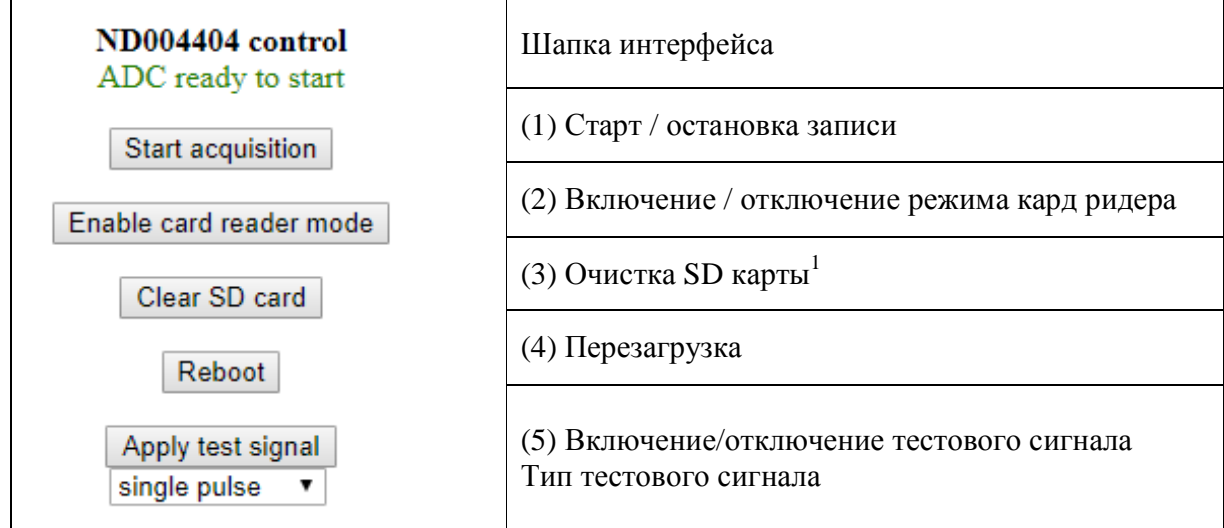

- 1. Кнопка, управляющая запуском/отменой регистрации.
- 2. Кнопка, управляющая включением/отключением режима кард-ридера.
- 3. Кнопка форматирования карты памяти. Требует повторного нажатия для подтверждения команды. Исполнение команды «Очистка SD карты» приводит к перезагрузке прибора.
- 4. Кнопка перезагрузки устройства.
- 5. Кнопка подачи тестового сигнала. На сейсмометрах CME-4x11ND тестовый сигнал подается только на вертикальный канал. Доступны следующие формы тестового сигнала:
	- Синус 10 Гц амплитудой 1В
	- Синус 1 Гц амплитудой 1В
	- Однократный прямоугольный импульс амплитудой 1В
	- Повторяющийся прямоугольный импульс амплитудой 1В

**ООО «Р-сенсорс»**  141700 Московская обл., г. Долгопрудный, ул. Жуковского, д.8А тел./факс: (498) 744-69-95

Ниже представлена таблица, описывающая условия отправки команд.

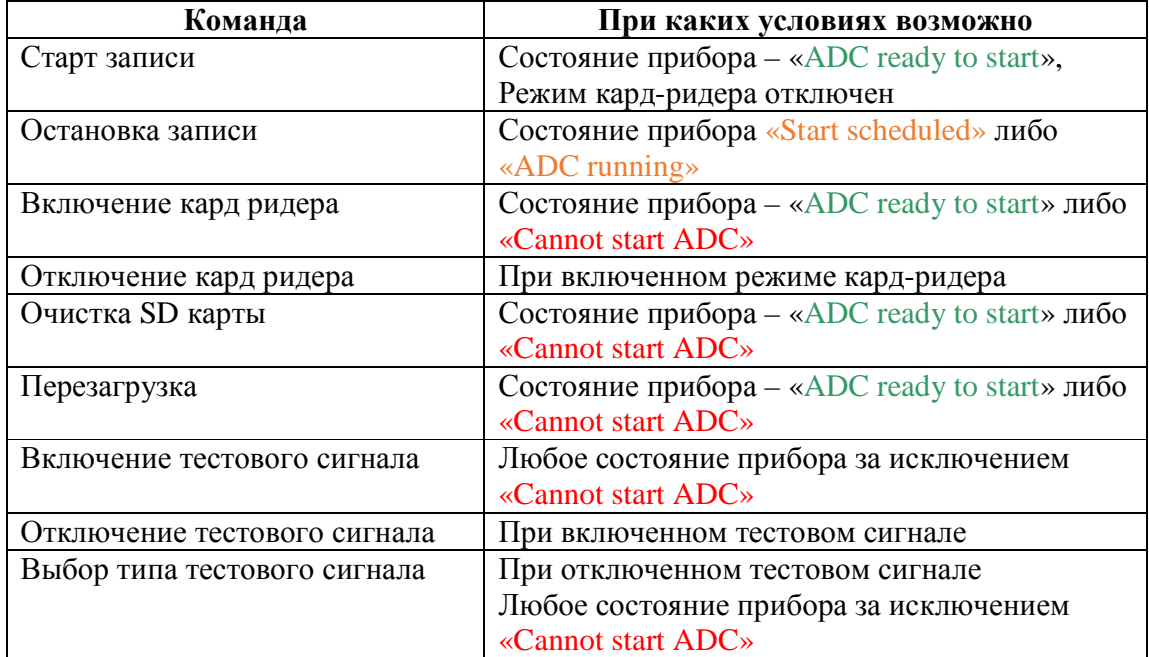

#### *Конфигурация АЦП*

На данной странице настраиваются параметры работы АЦП.

Изменение параметров доступно, если состояние устройства «ADC ready to start» либо «Cannot start ADC». В случае необходимости изменить параметры, когда состояние устройства «Start scheduled» или «ADC running», необходимо отменить регистрацию на странице управления устройством.

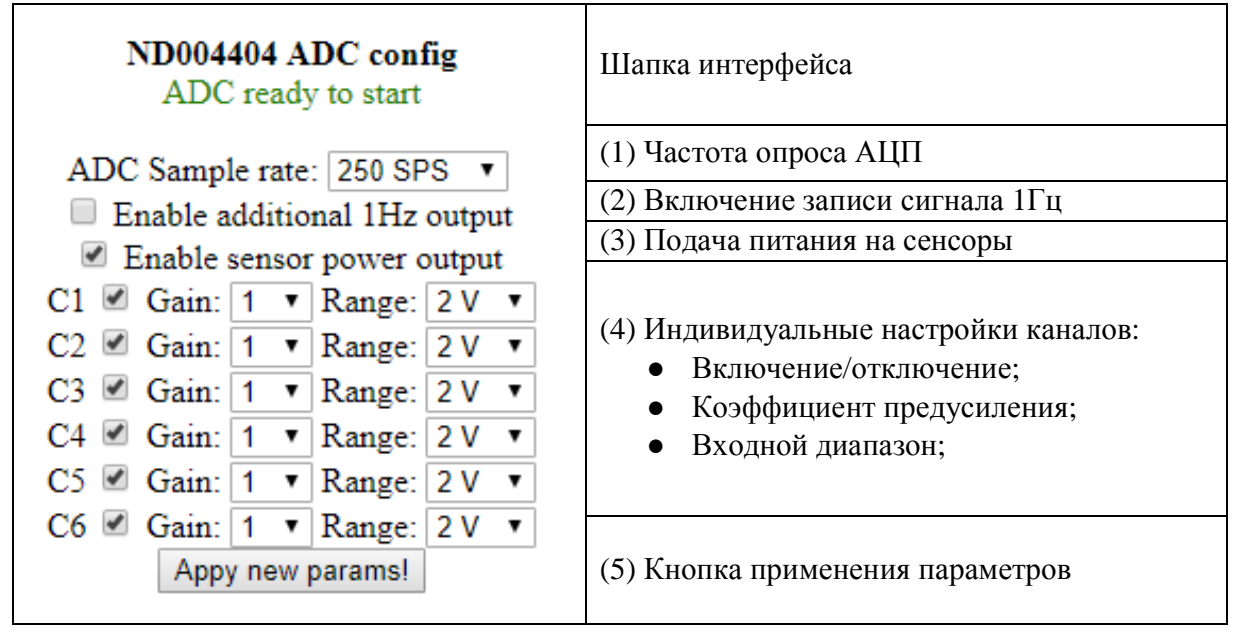

- 1. Доступны частоты опроса от 1 Гц до 1000 Гц.
- 2. При включении данной опции параллельно основной записи создается дополнительная запись, в которой сигналы регистрируются с частотой дискретизации 1 Гц.
- 3. Опция доступна только если управление режимом поддерживается в устройстве (например, для автономных регистраторов серии NDAS-8226). Для цифровых сейсмометров серии CME-4x11 питание сенсоров считается постоянно включенным. Для автономных сейсмостанций NDAS-8224 питание сенсоров отсутствует как аппаратная функция.
- 4. Индивидуальные настройки каждого канала. Общее количество каналов зависит от типа устройства. Настройка входного диапазона доступна только на автономных регистраторах устройствах серии NDAS-8226.
- 5. По нажатию кнопки происходит применение параметров и перезагрузка устройства.

#### **ООО «Р-сенсорс»**  141700 Московская обл., г. Долгопрудный, ул. Жуковского, д.8А тел./факс: (498) 744-69-95

#### *Настройки планировщика*

На данной странице настраивается работа планировщика регистрации данных.

Изменение параметров доступно, если состояние устройства «ADC ready to start» либо «Cannot start ADC». В случае необходимости изменить параметры, когда состояние устройства «Start scheduled» или «ADC running», необходимо сначала отменить регистрацию на странице управления устройством.

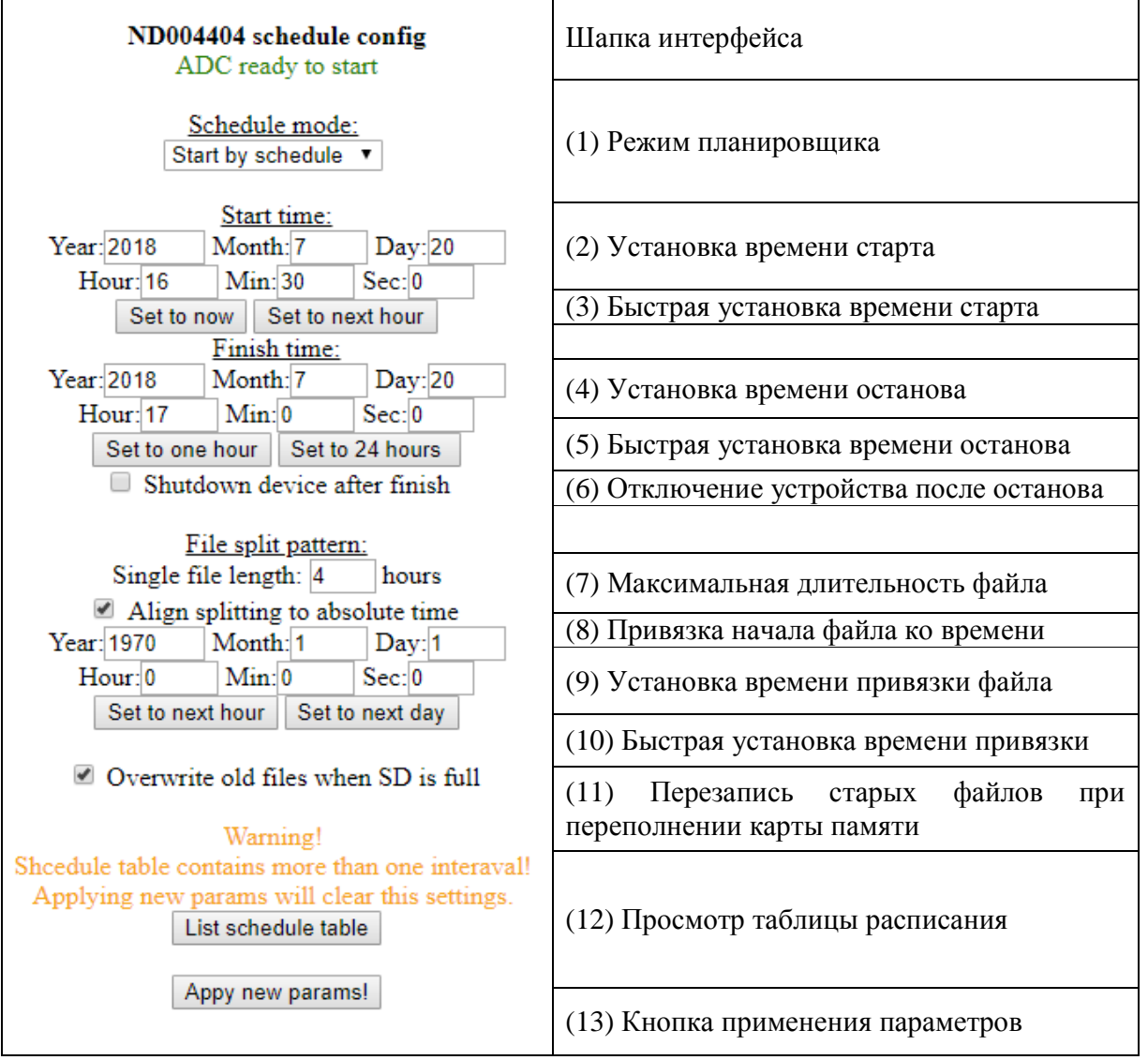

- 1. Доступны 4 возможных режима работы планировщика:
	- Ручной режим включение и остановка регистрации производится вручную через программу NDAS или web-интерфейс;
	- Немедленный старт регистрация начинается автоматически в момент включения устройства;

**ООО «Р-сенсорс»**  141700 Московская обл., г. Долгопрудный, ул. Жуковского, д.8А тел./факс: (498) 744-69-95

- Синхронный старт регистрация начинается автоматически после выполнения синхронизации;
- Работа по таблице регистрация начинается и завершается автоматически в установленное время.

Подробную информацию можно найти в руководстве пользователя устройства.

- 2. Поля для ввода времени начала записи позволяют установить год, месяц, день, час, минуту и секунду. Время вводится в формате UTC.
- 3. Быстрая установка позволяет автоматически заполнить поля времени начала записи на основе текущего времени.

Кнопка «Set to now» устанавливает текущее время, округляя его до следующей целой минуты.

Кнопка «Set to next hour» устанавливает текущее время, округляя его до следующего целого часа.

- 4. Поля для ввода времени окончания записи позволяют установить год, месяц, день, час, минуту и секунду. Время вводится в формате UTC.
- 5. Быстрая установка позволяет автоматически заполнить поля времени окончания записи на основе времени начала записи.
- Кнопка «Set to one hour» устанавливает время окончания записи так, чтобы продолжительность записи составила один час.

Кнопка «Set to 24 hours» устанавливает время окончания так, чтобы продолжительность записи составила одни сутки.

- 6. Опция «Shutdown device after finish» доступна в режиме планировщика «работа по таблице». Когда опция включена, по завершении записи последнего интервала планировщик переводит систему в спящий режим, что значительно снижает потребление энергии. Выход из спящего режима возможен только после отключения питания устройства.
- 7. Поле «Single file length» определяет максимальную длительность одного файла, выраженную в часах. По достижении заданного порога для записи создается новый файл. Минимальное значение длительности составляет 1 час, максимальное - 240 часов, или 10 суток. Следует учитывать также, максимальная длительность записи в одном файле также ограничена максимальным размером файла в системе FAT32, который составляет 4 Гб.
- 8. Опция привязки начала файла ко времени. Опция выравнивания начала файлов к определенному времени влияет на то, в какой момент будет произведено разбиение и открыт новый файл. Данная опция полезна в случае, когда необходимо получить записи одних и тех же временных интервалов с нескольких приборов, запускаемых не синхронно (не в режиме таблицы). Моменты «разбиения» отсчитываются от времени выравнивания через промежутки, кратные заданной длине файлов. Подробную информацию можно найти в руководстве по эксплуатации устройства.
- 9. Поля для установки времени привязки файла позволяют установить год, месяц, день, час, минуту и секунду. Время вводится в формате UTC.
- 10. Быстрая установка позволяет автоматически заполнить поля времени привязки файла на основе текущего времени. Кнопка «Set to next hour» устанавливает текущее время, округляя его до следующего целого часа. Кнопка «Set to next day» устанавливает текущее время, округляя его до следующих целых суток.
- 11. Опция перезаписи старых файлов разрешает системе удалять наиболее старые файлы при переполнении карты памяти. Подробную информацию можно найти в руководстве пользователя программы NDAS.

- 12. Кнопка просмотра таблицы расписания. Программа NDAS app позволяет установить несколько интервалов записи в режиме работы по таблице. Возможности веб-интерфейса ограничены заданием только одного (первого) интервала. Тем не менее, в случае если таблица уже содержит более одной строки, веб-интерфейс позволяет просматривать все записи таблицы. При этом выводится предупреждение о том, что в случае применения новых параметров все записи таблицы кроме самой первой будут удалены.
- 13. По нажатию кнопки происходит применение параметров и перезагрузка устройства.

#### *Просмотр таблицы расписания*

На данной странице отображается таблица расписания. Страница доступна только в случае, если таблица содержит более одной строки.

Каждая строка представляет интервал записи, заданный по временам старта и финиша. Для удобства времена, которые уже прошли, отображаются красным цветом, а времена, которые находятся в будущем – зеленым.

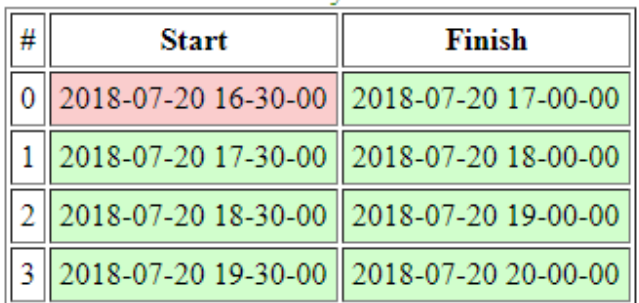

#### ND004404 schedule table ADC ready to start

14

#### *Настройка сетевых параметров*

На данной странице выполняется настройка параметров беспроводного соединения. Изменение параметров доступно, если состояние устройства «ADC ready to start» либо «Cannot start ADC». В случае необходимости изменить параметры, когда состояние устройства «Start scheduled» или «ADC running», необходимо сначала отменить регистрацию на странице управления устройством.

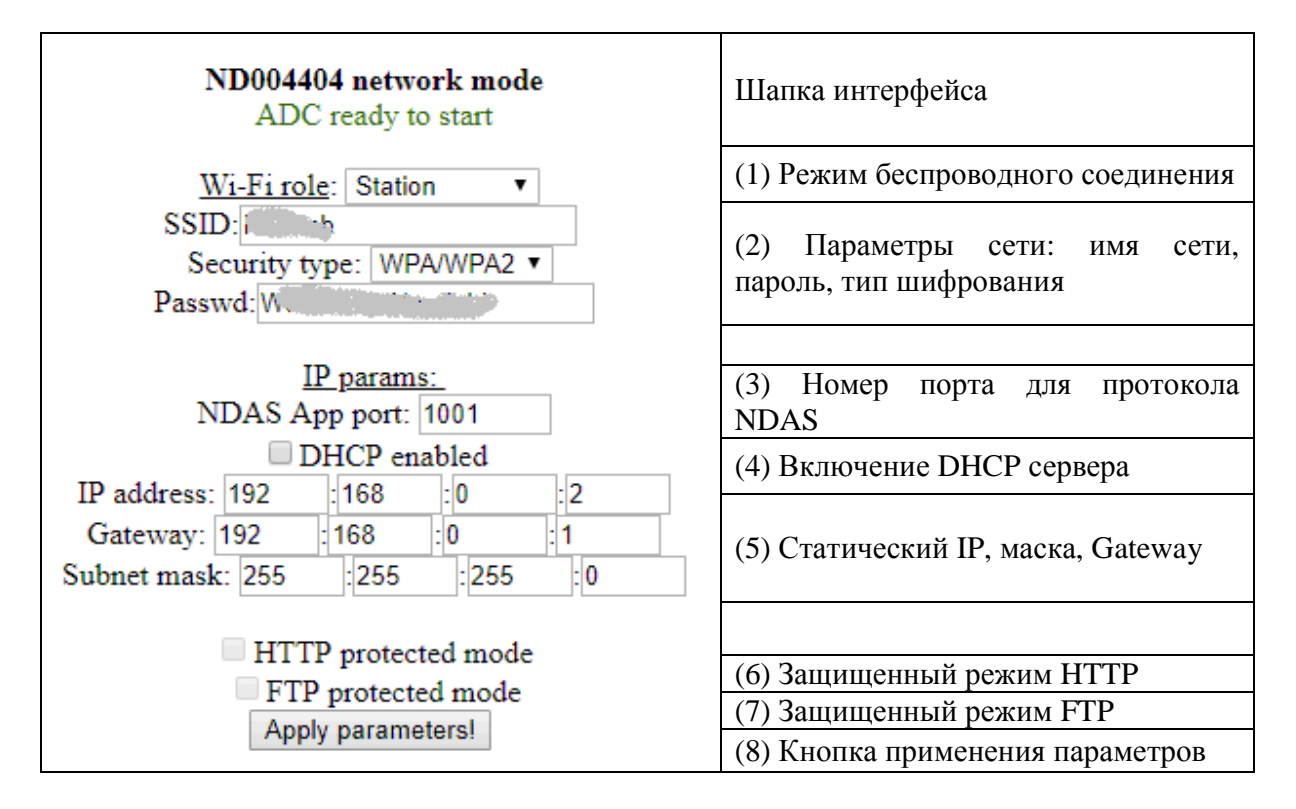

- 1. Выбор режима беспроводного соединения:
	- Режим «станции» подключение к устройству через Wi-Fi роутер;
	- Режим «точка доступа» подключение к устройству напрямую;
- 2. Настройка параметров Wi-Fi имя сети, пароль и тип безопасности. В случае, если устройство находится в режиме «точки доступа», к имени сети будет прибавлен серийный номер устройства. Например, при указании «NDAS» в поле SSID устройства будут создавать сети с названиями NDAS\_RS003601, NDAS\_ND003501 и т.п.
- Обратите внимание, что длина пароля в режиме «точка доступа» не может быть менее 8 символов.
- 3. Поле «NDAS App port» задает номер порта, использующийся для обмена данными по протоколу NDAS с программой NDAS App. Значение по умолчанию – 1001.
- 4. Опция «DHCP enabled» управляет работой встроенного DHCP клиента. При включенной опции устройство будет пытаться получить IP адрес у DHCP сервера. При отключенной – потребуется ввод статического IP и сопутствующих параметров.

- Управление опцией доступно только в режиме «станции». В режиме «точки доступа» устройство самостоятельно присваивает IP адреса подключившимся клиентам, при этом опция считается всегда включенной.
- 5. Поля для ввода статического IP, маски подсети и адреса сетевого шлюза.
- 6. Опция отображает безопасный режим веб-сервера (только просмотр). Доступна только для просмотра, изменение возможно только через программу NDAS App.
- 7. Опция отображает безопасный режим FTP сервера (только чтение). Доступна только для просмотра, изменение возможно только через программу NDAS App.
- 8. По нажатию кнопки происходит применение параметров и перезагрузка устройства.

#### *Страница информации о приборе*

На данной странице представлена общая информация об устройстве. Пользователь может ввести произвольное имя для устройства, которое будет отображаться в шапке Веб-интерфейса вместо серийного номера.

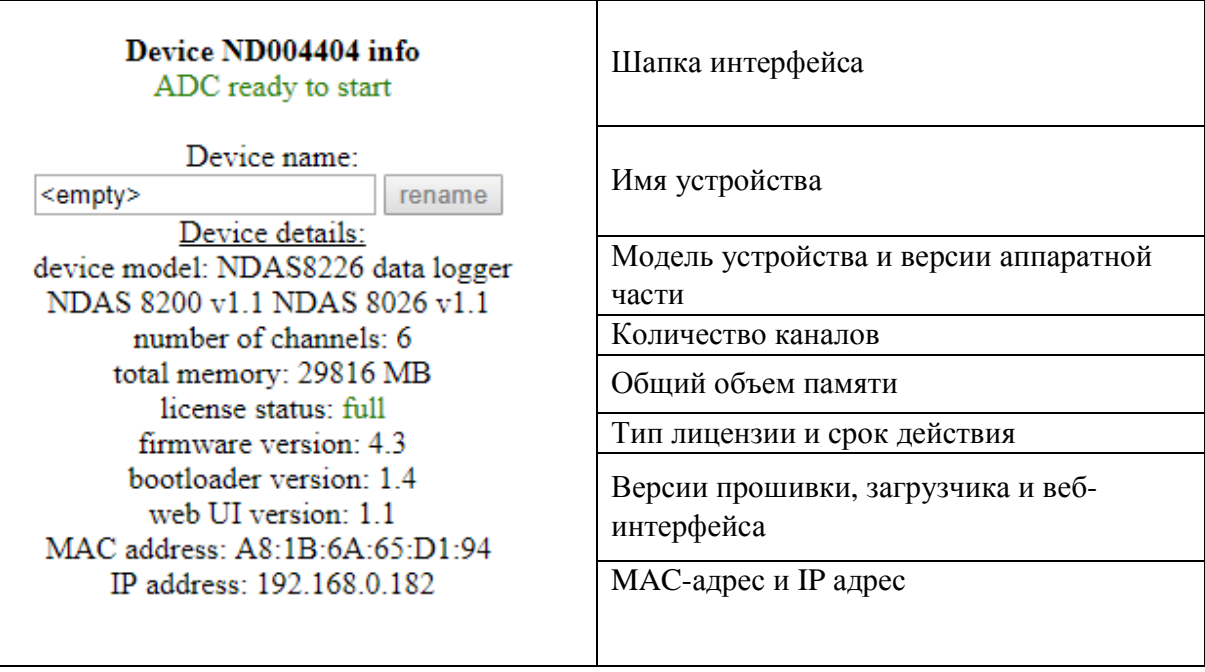

### *Обновление файлов веб***-***интерфейса*

Для обновления файлов WEB-сервера выполните следующие действия:

1) Скачайте последнюю версию веб-интерфейса с FTP сервера по адресу ftp://download.nordlab.com;

2) Распакуйте zip архив с папкой ndas\_webserver;

3) Поместите папку ndas\_webserver в корневой каталог карты памяти устройства, убедившись в правильности названия папки;

4) Выполните перезагрузку устройства и дождитесь окончания процесса обновления;

5) Проверьте версию интерфейса на странице Device info;